# **1) Зайти на сайт «Управление образования Брянской городской администрации» через**

### **компьютер. [\(https://uobga.ru/\)](https://uobga.ru/).**

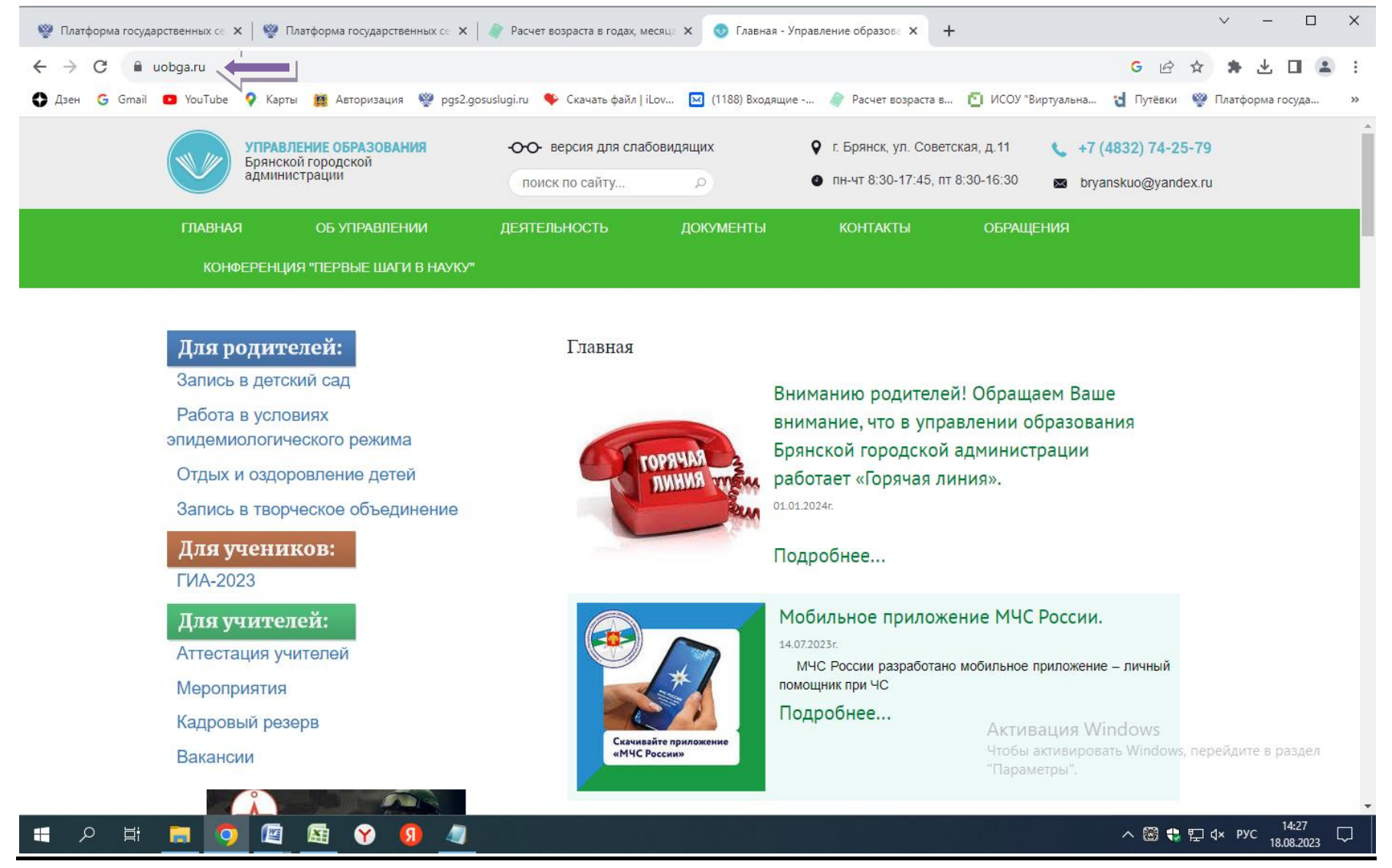

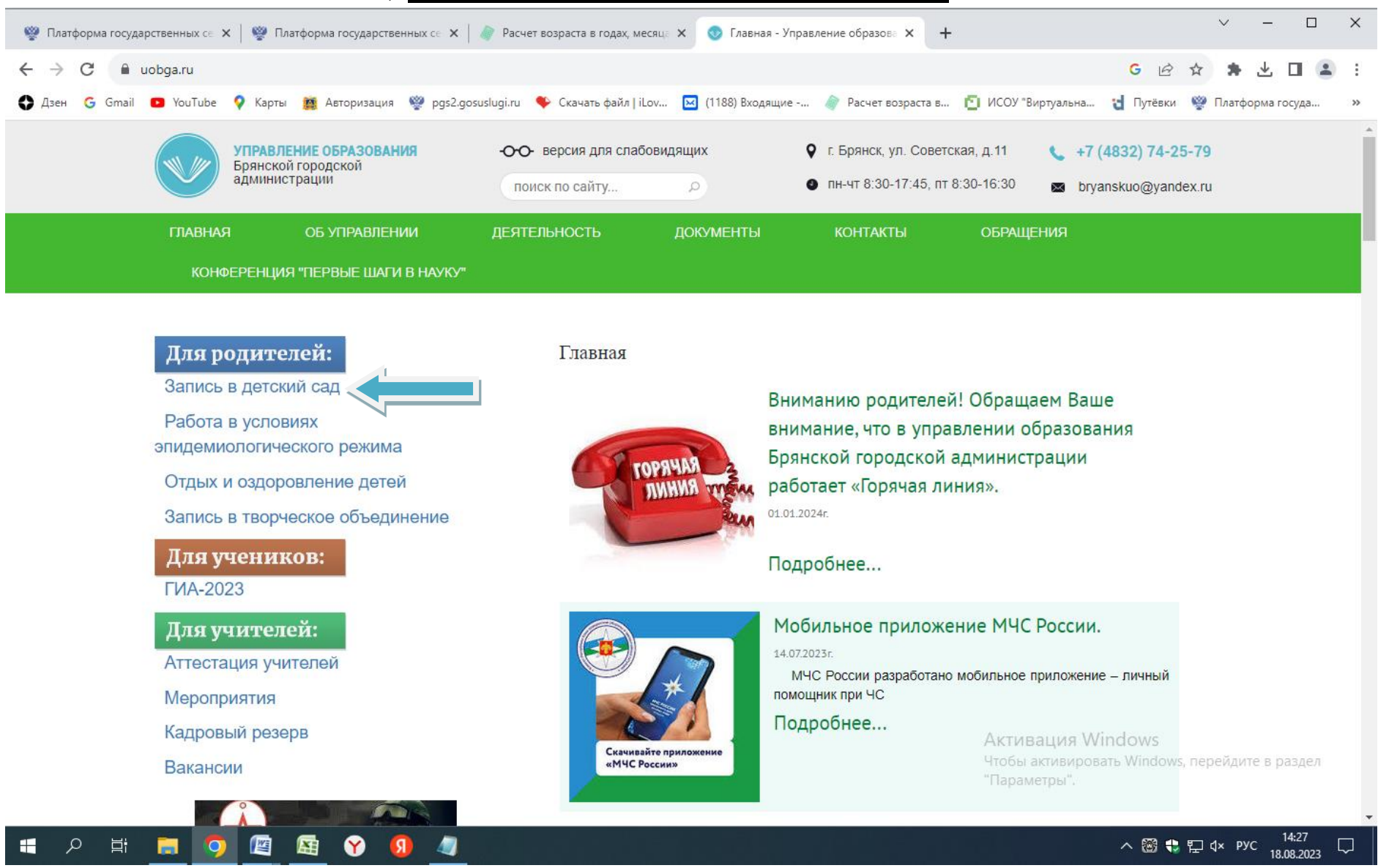

### **2) Зайти в раздел «запись в детский сад»**

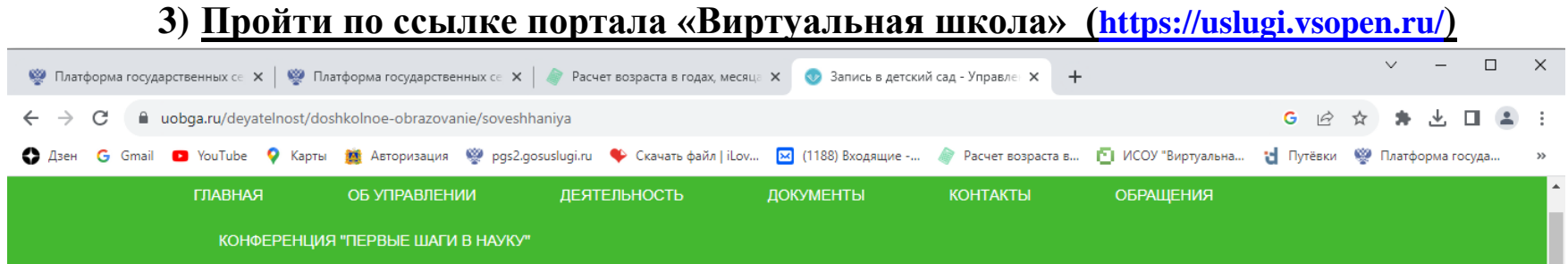

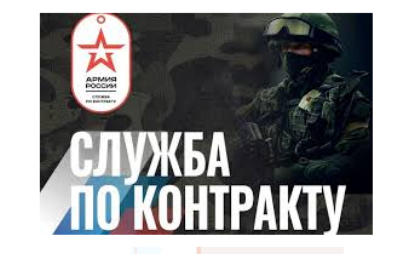

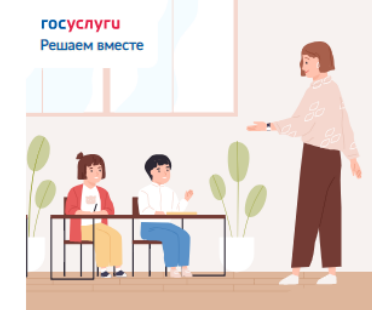

Есть предложения по организации учебного процесса или знаете, как

蜃

 $\bullet$ 

a

暦

١n

 $\circ$ 

固i

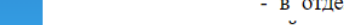

#### Запись в детский сад

#### Порядок приема заявлений, постановки на учет и получению направлений

Комплектование дошкольных учреждений в городе Брянске осуществляется управлением образования Брянской городской администрации ежегодно на учебный год согласно регистрации детей в региональной информационной системе доступности дошкольного образования.

#### Приём заявлений и постановка детей на учёт для предоставления места в ДОУ осуществляется в электронном виде:

- на Едином портале государственных и муниципальных услуг (функций) www.gosuslugi.ru

- на муниципальном портале образовательных услуг Брянской области https://uslugi.vsopen.ru/ (по ссылке «запись в детский сад» на сайте управления образования Брянской городской администрации https://uobga.ru/).

#### Консультации по порядку приема заявлений, постановке на учет и получению направления в детский сад можно получить:

- у руководителей дошкольных образовательных учреждений (в детских садах города Брянска);

- в отделе дошкольного образования управления образования Брянской Активация Windows городской администрации по телефону 55-50-29;

- в службе технического сопровождения системы «Электронная стередь» из перейдите в раздел Брянской области по телефону 59-04-29 (по вопросам технических особенностей функционирования системы «электронная очередь»);

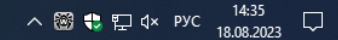

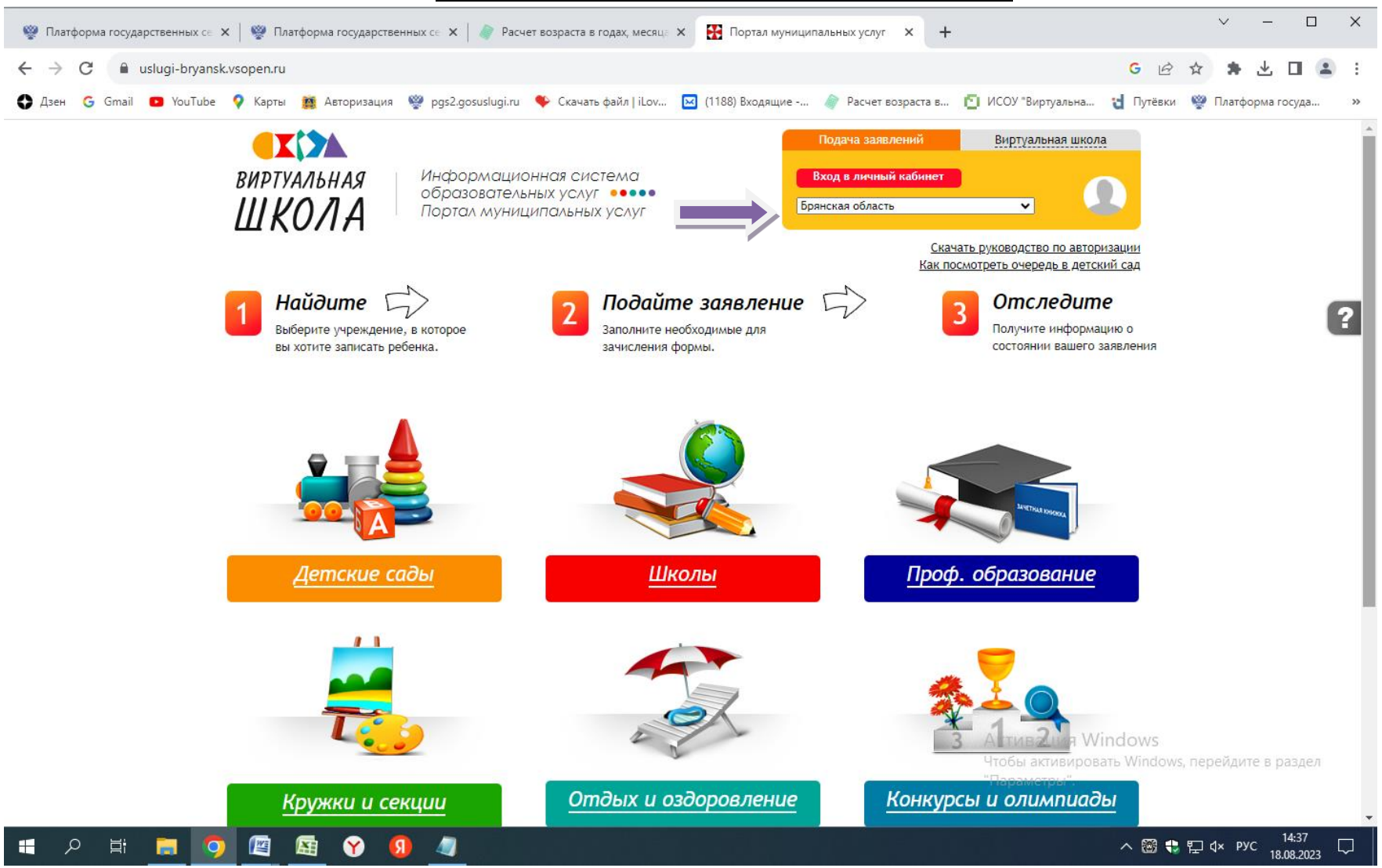

### **4) Изменить регион «Брянская область»**

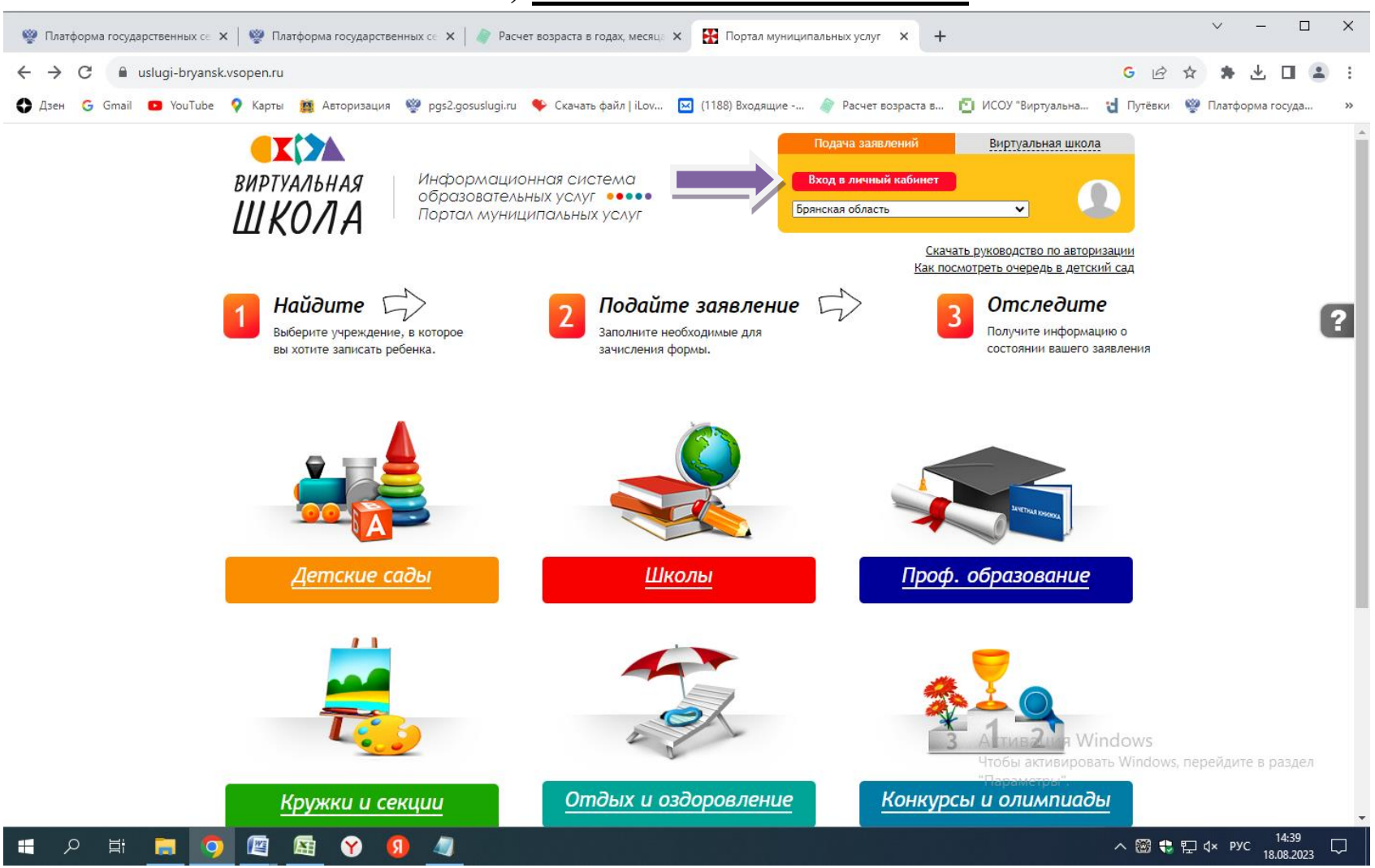

### **5) Войти в «Личный кабинет»**

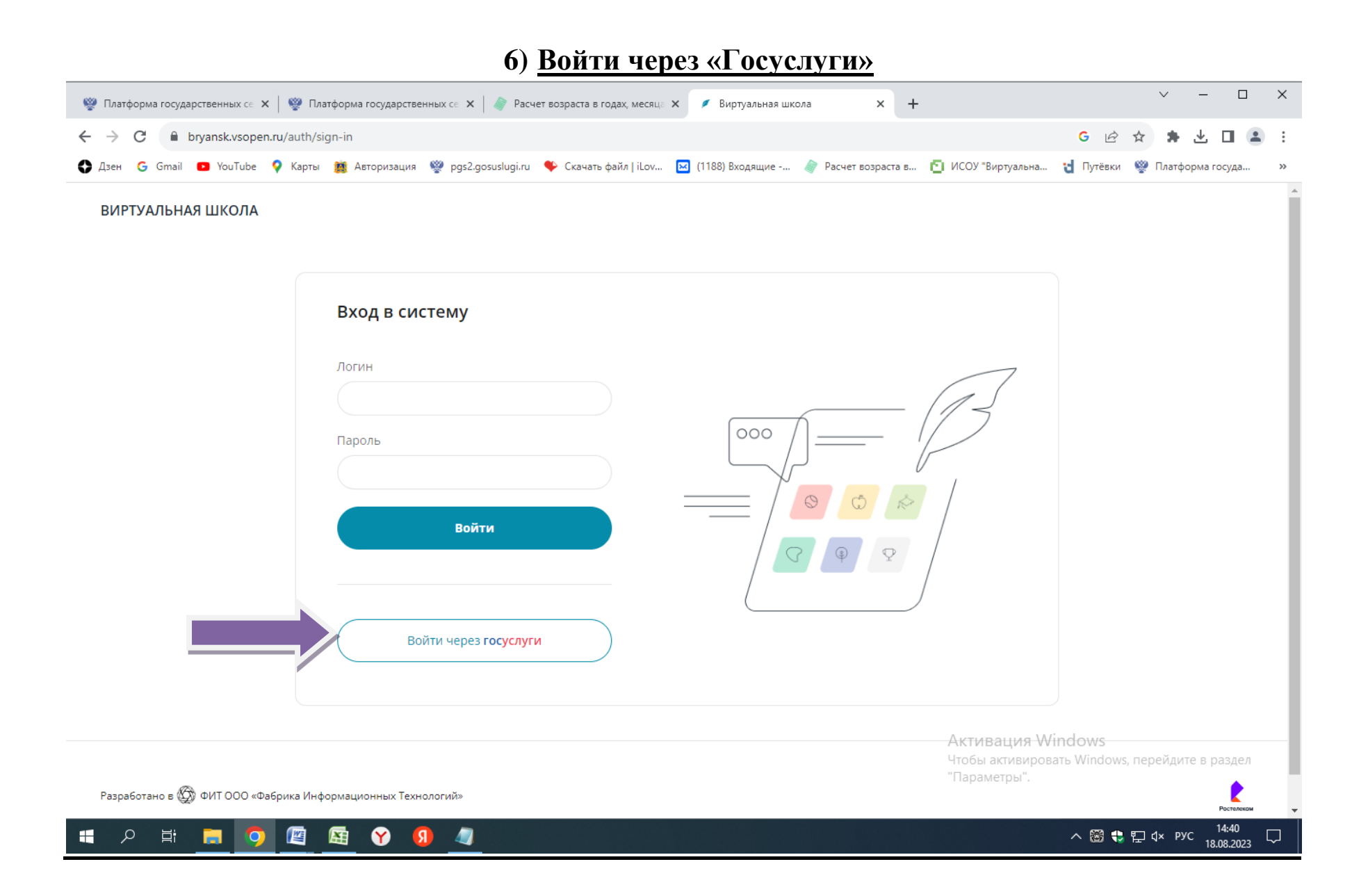

# **7) В личном кабинете найти свое заявление в разделе «Заявления» и внести изменения через кнопку «изменить данные», если это необходимо». Если заявления нет-тел.техподдержки 59- 04-29**

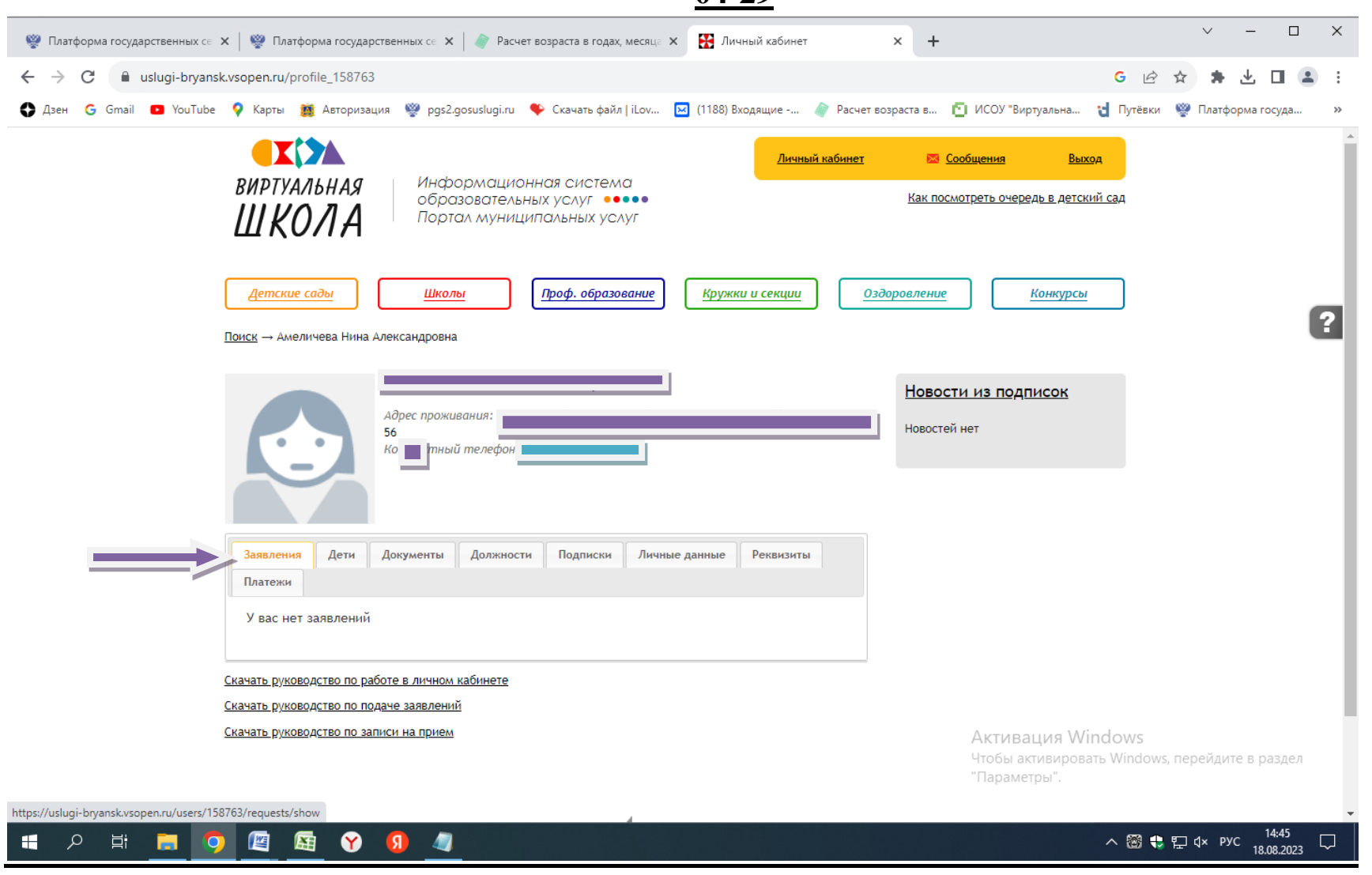

# **8) На портале есть все необходимые инструкции:- как посмотреть очередь в детский сад;-**

### **[скачать руководство по работе в личном кабинете;](https://uslugi-bryansk.vsopen.ru/manuals/profile)- [скачать руководство по подаче](https://uslugi-bryansk.vsopen.ru/manuals/user)**

#### **[заявлений;](https://uslugi-bryansk.vsopen.ru/manuals/user)- [скачать руководство по записи на прием.](https://uslugi-bryansk.vsopen.ru/manuals/parent-appointment)** $\sim$  $\Box$  $\mathsf{X}$  $\sim$   $-$ • Платформа государственных с∈ × | • • Платформа государственных с∈ × | • Расчет возраста в годах, месяца × НН Личный кабинет  $\times$  +  $\leftarrow$   $\rightarrow$  C' a uslugi-bryansk.vsopen.ru/profile 158763  $G \quad \not\bowtie \quad \nRightarrow \quad \nRightarrow \quad \nRightarrow \quad \Box \quad \Box \quad \Box \quad \vdots$ **IXIX** Личный кабинет **В Сообщения** Выход ВИРТУАЛЬНАЯ Информационная система Как посмотреть очередь в детский сад образовательных услуг ••••• ШКОЛА Портал муниципальных услуг Детские сады Проф. образование Кружки и секции Школы Оздоровление Конкурсы  $\overline{?}$ Поиск → Амеличева Нина Александровна Амеличева Нина Александровна Новости из подписок Адрес проживания: Брянская обл, Навлинский р-н, рп Навля, ул Майбородского, д. Новостей нет 56 Контактный телефон: +7-920-845-65-97 Заявления Дети Документы Должности Подписки Личные данные Реквизиты Платежи У вас нет заявлений олство по работе в личном кабинет скачать руководство по подаче заявлени? .<br>Скачать руководство по записи на приел Активация Windows Чтобы активировать Windows, перейдите в раздел "Параметры". OEGO H  $\alpha$ 草 п  $\mathbf{R}$ Ð  $\Box$